**Date Published:** Jun 28,2019

# **How do I share Content in Collaborate with the Ultra experience?**

For more information on how to share files using Collaborate with the Ultra experience please review our online help documentation available on:

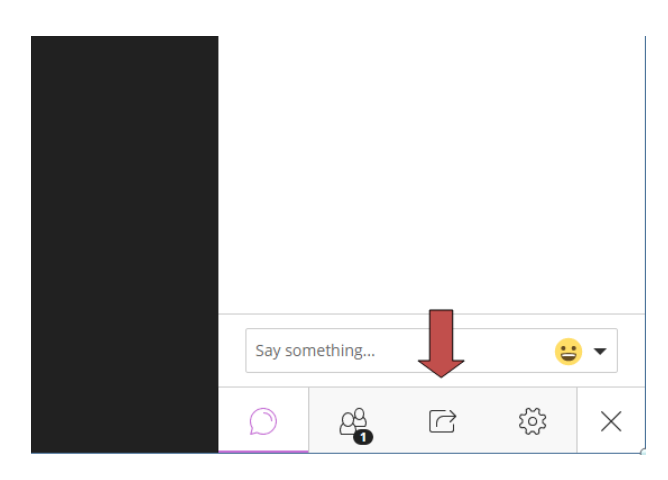

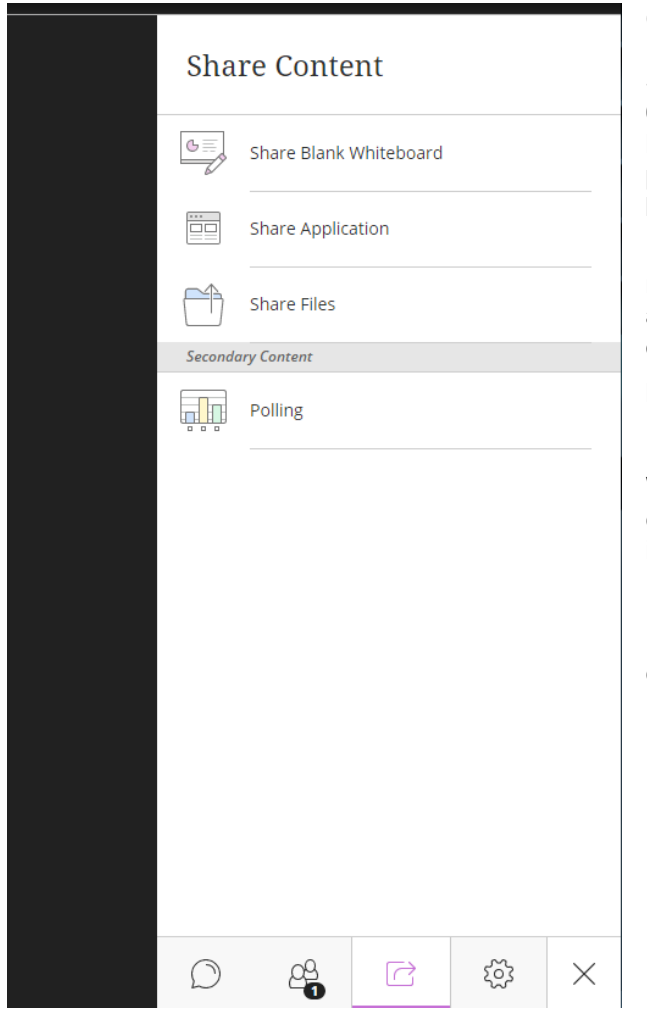

## **How do I share Files in Collaborate with the Ultra experience?**

Upload GIF, JPEG and PNG images, PDF files, or PowerPoint presentations of 60MB or lower to your session. You can upload multiple presentations, however the total size allowed is 125 MB or lower for any particular session.

Click this Icon in the menu. Click Share Now when you're ready for students to see the file.

## **How do I share my PowerPoint presentation in Collaborate with the Ultra experience?**

Select Share Files when using PowerPoint presentations of 60MB or lower. You can upload multiple presentations, however the total size allowed is 125 MB or lower for any particular session. This gives you and your participants the best experience.

Upload your PowerPoint and click Share Now. A slide navigator panel opens showing you all of your slides. Select a slide to start sharing it. Click the presentation name to open the slide navigator panel again at any time.

#### **Important Notes about using Powerpoint:**

Use Share Application, if your presentation has animations. When using Share Application to show your presentation, choose Entire Screen instead of Application Window. This is especially important when using Slide Show mode.

Browse buttons appear when you share a presentation so you can navigate from slide to slide.

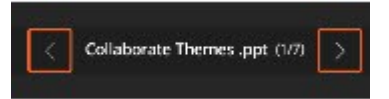

### **How do I stop sharing?**

Click *Stop Sharing* when your are done with a file, application, or whiteboard.

# **Can I make my shared content bigger?**

Yes, Double-click files, applications, and whiteboards that you share or others share with you to zoom in. Grab and move the content to see what you need to.